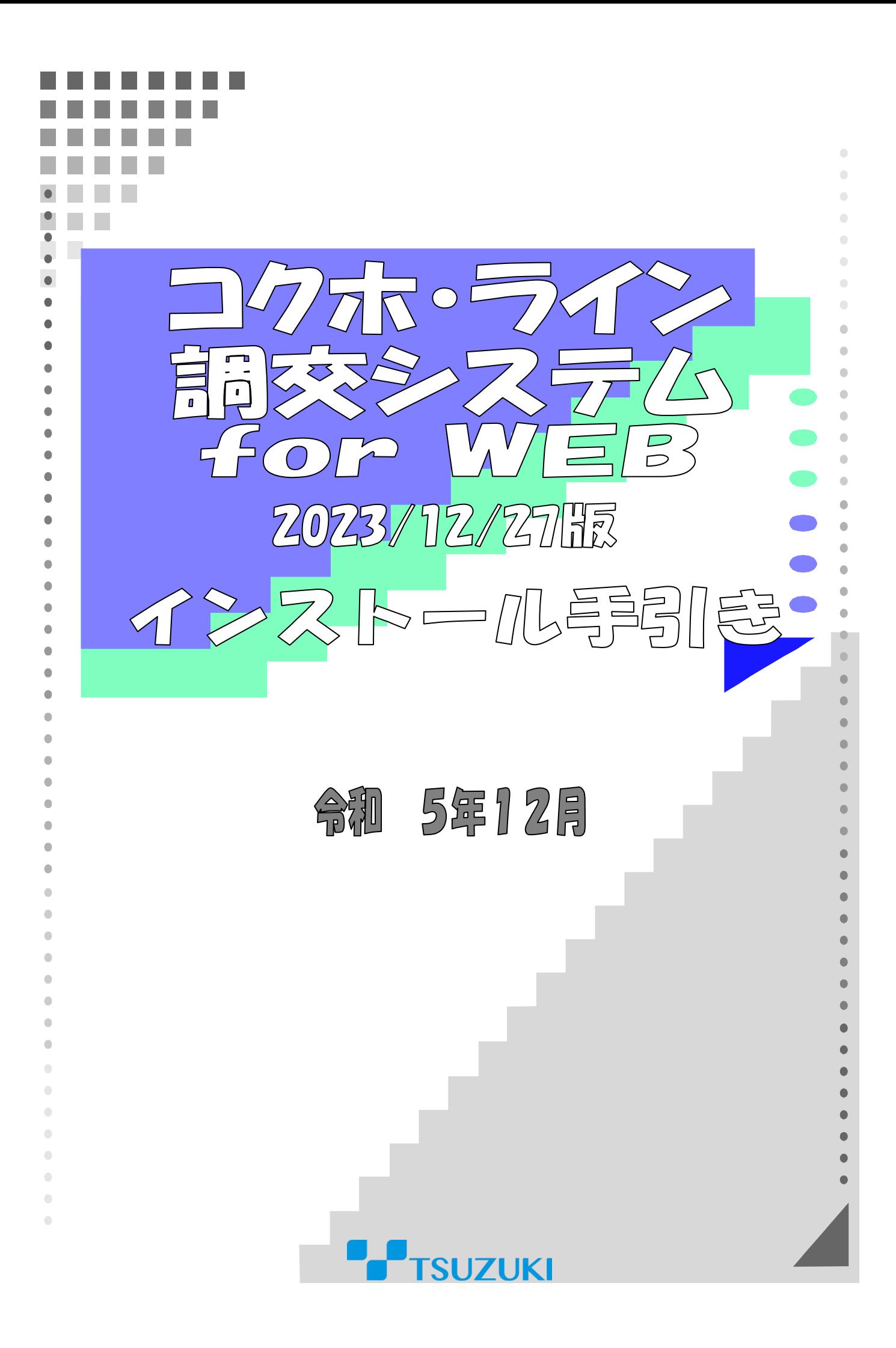

### Ⅰ コクホ・ライン/調交システム for WEB 2023/12/27 版のメンテナンス

## について

# 1)インストール時の注意事項

- 1. 当製品はコクホ・ライン/調交システム for WEB のメンテナンス製品です。 データベースおよびコクホ・ライン/調交システム for WEB 2023/9/27 版がインストールされていないと正 常にインストールできません。
- 2. インストール作業は、必ず Windows の管理者権限を持つユーザーで行い、インストール先ドライブの空き 容量が 1GB以上あることを確認してください。

### 2)メンテナンス作業順序

- 1.インストーラのダウンロードを行います。
- 2.メンテナンス前のバージョン情報を確認します。
- 3.メンテナンス前のデータベースバックアップを取得します。
- 4.コクホ・ライン/調交システム for WEB 2023/12/27 版のメンテナンスを行います。
- 5.メンテナンス対象の処理について初期起動を行います。
- 6.メンテナンス後のデータベースバックアップを取得します。

### Ⅱ コクホ・ライン/調交システム for WEB のメンテナンス

## 1)インストーラの用意

- 1.ダウンロードサイトより「KWM\_20231227.zip」を任意の場所に保存してください。
- 2.コクホ・ラインがインストールされているパソコンが別のパソコンの場合は、外部媒体に「KWM\_20231227.zip」 をコピーして、コクホ・ラインがインストールされているパソコンに移動してください。 ※コクホ・ラインがインストールされているパソコンでダウンロードした場合は、3へ進んでください。
- 3.「KWM\_20231227.zip」を解凍します。
- 4.「KWM\_20231227」フォルダが作成されます。

## 2) バージョン情報の確認

 1.コクホ・ライン/調交システム for WEB を起動し、メンテナンス前のバージョン情報を確認します。 確認が完了しましたら、ウィンドウを閉じてください。

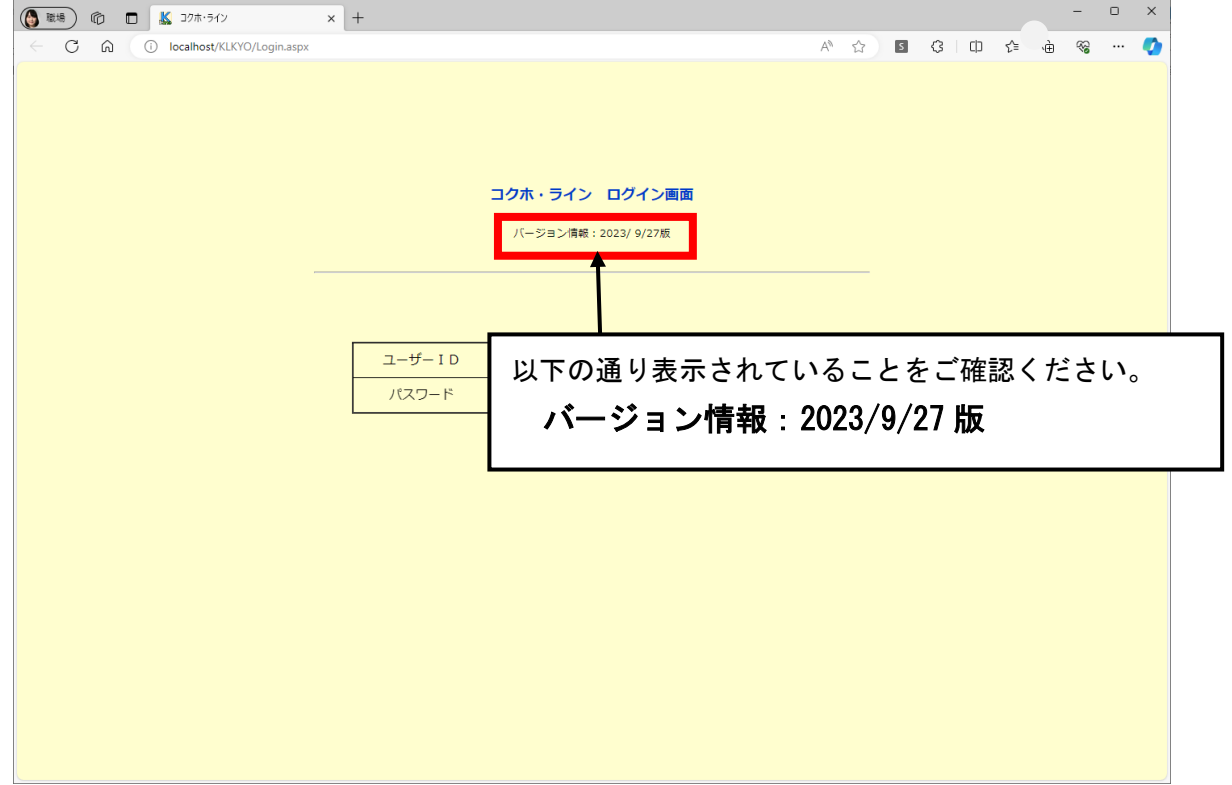

# 3)メンテナンス前バックアップの取得

1.デスクトップ上にある「DbUty.exe」のショートカットをクリックします。

 ※ショートカットが無い場合は、コクホ・ライン/調交システム for WEB のインストール先ドライブ直下の 「KLWEB」フォルダ>「backup」フォルダ内にございます。

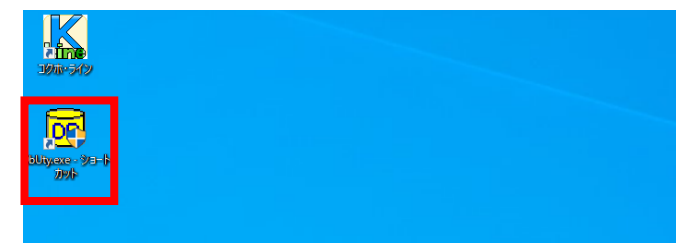

2. バックアップを行うための設定を行います。

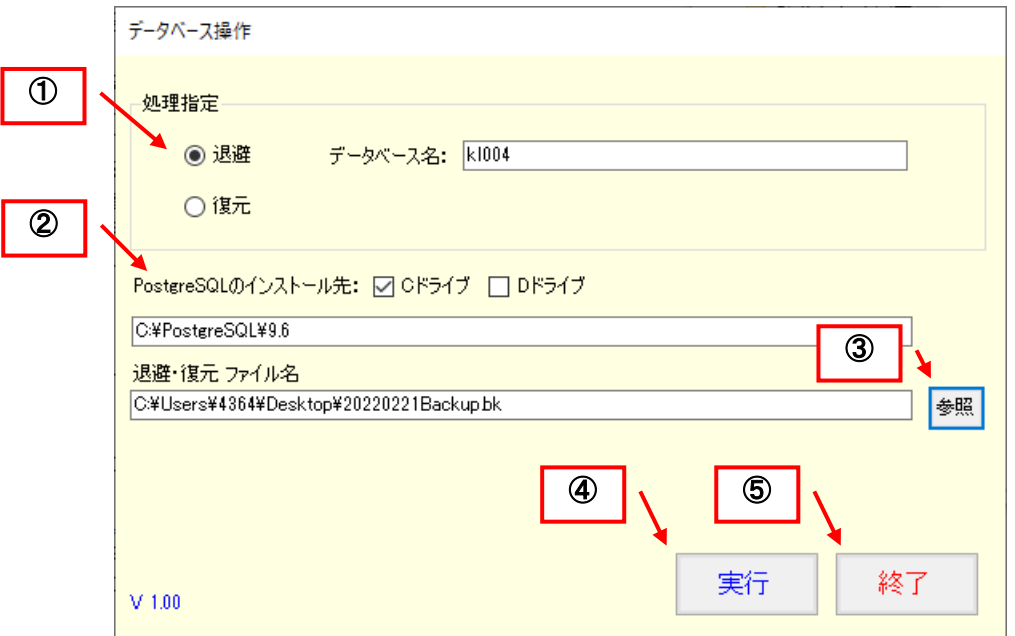

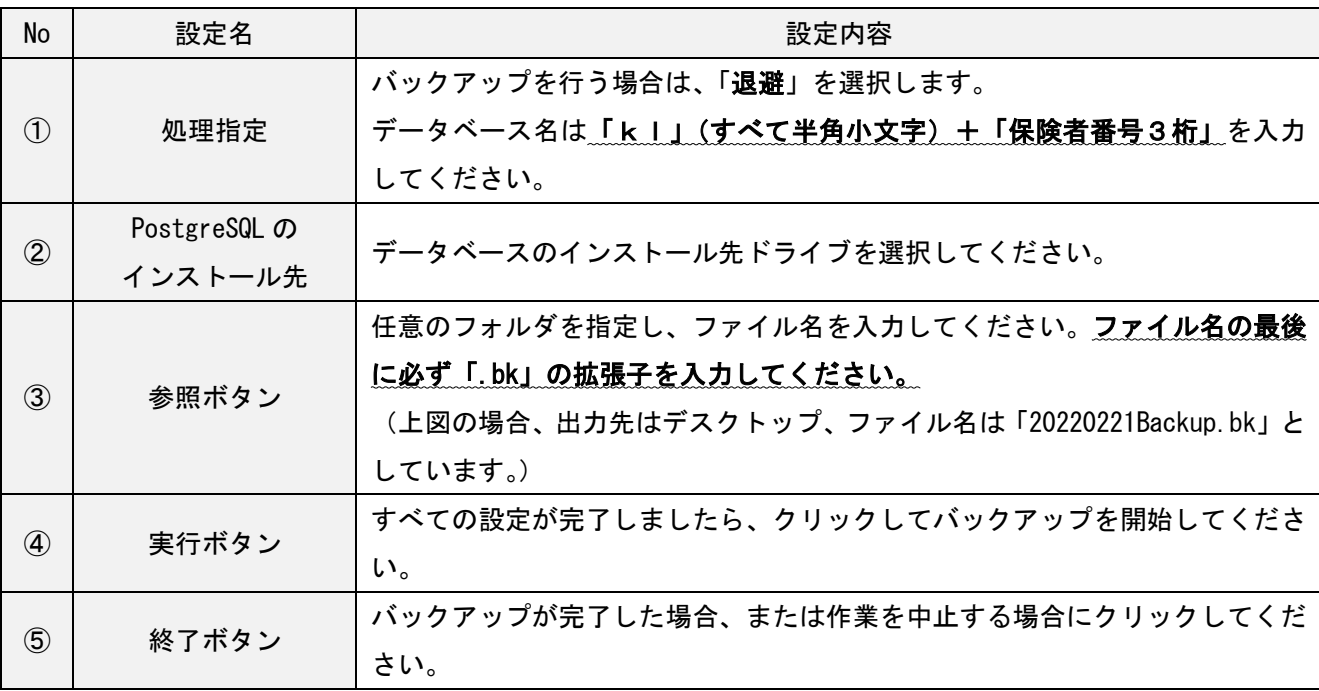

3. 実行ボタンをクリックすると、下図メッセージが表示されますので「はい」を選択します。

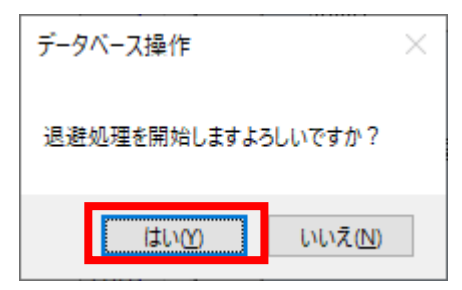

4.バックアップ処理が実行されます。完了するまで何も操作せずお待ちください。

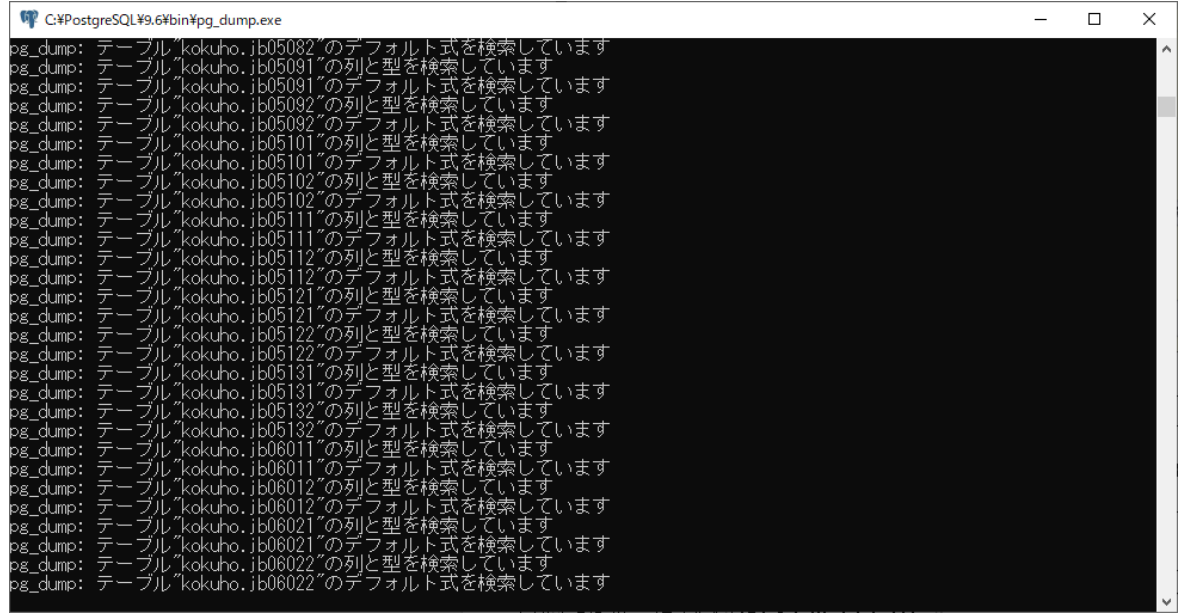

5.任意の場所にバックアップファイルを格納し、バックアップが完了です。

 バックアップ処理が完了すると、下図画面のように「退避処理終了」のメッセージが表示されます。「終了」 ボタンでツールを終了してください。

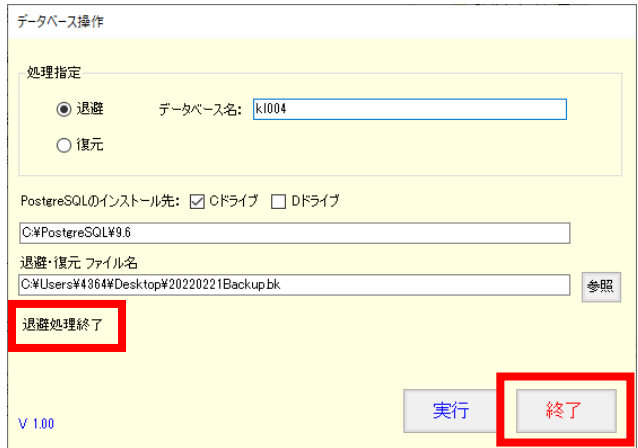

# 4)メンテナンス用インストーラの実行

#### 1.手順1)を実行して作成されたフォルダ「KWM\_20231227」をクリックします。

#### 2.インストーラを起動します。

①「KWSETUP.exe」をクリックします。

②下図メッセージが表示されますので「はい」を選択します。

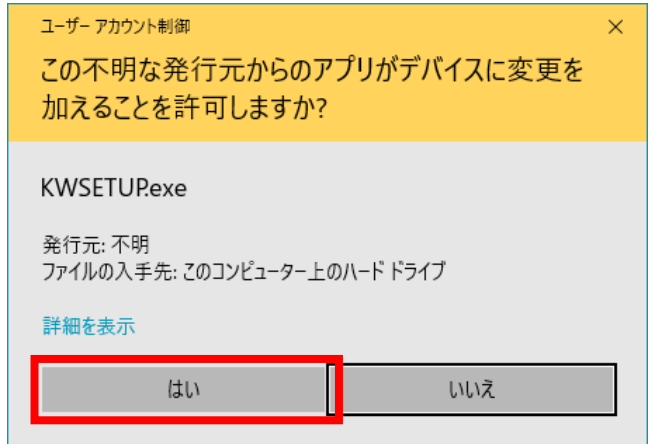

3.インストール内容の設定を行い、「開始」ボタンよりインストールを開始します。

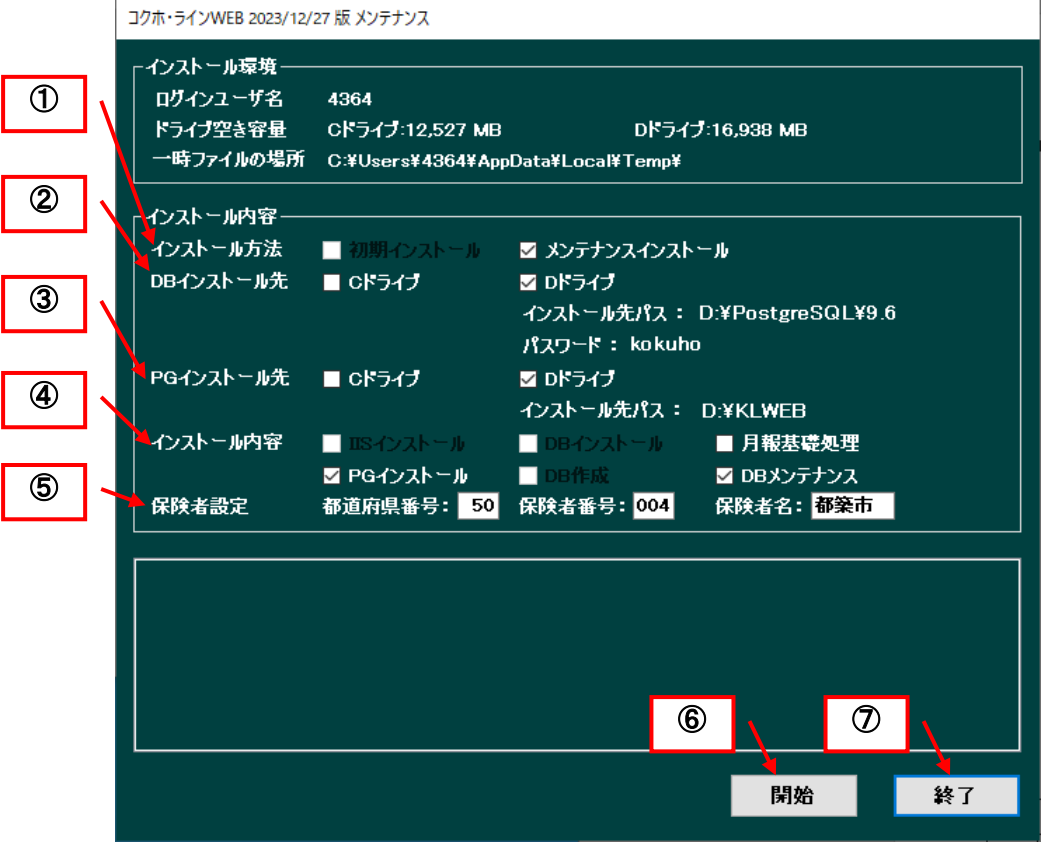

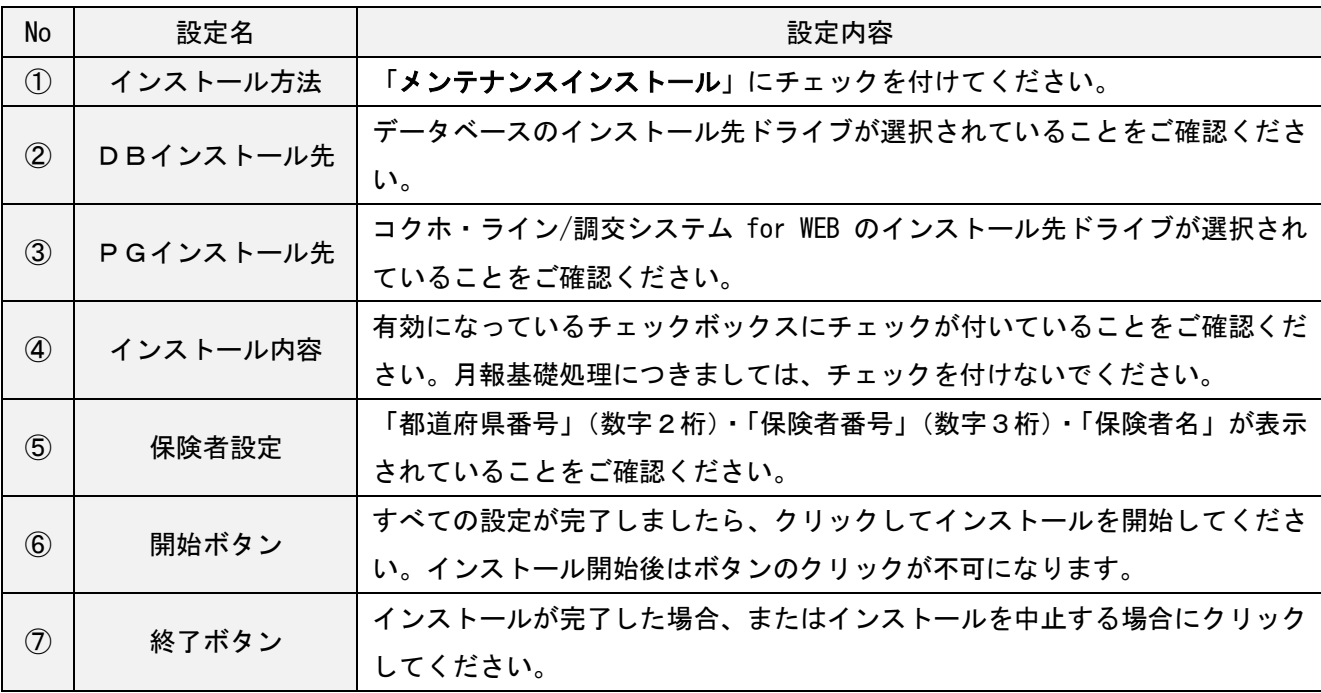

- 4.プログラムのインストールが自動実行されます。SQL 実行画面が表示されるまで何も操作せずお待ちくださ い。
- 5.表示された SQL 実行画面にて、DSN 名に表示されている数値が保険者番号と合致していることをご確認の上、 実行ボタンをクリックします。

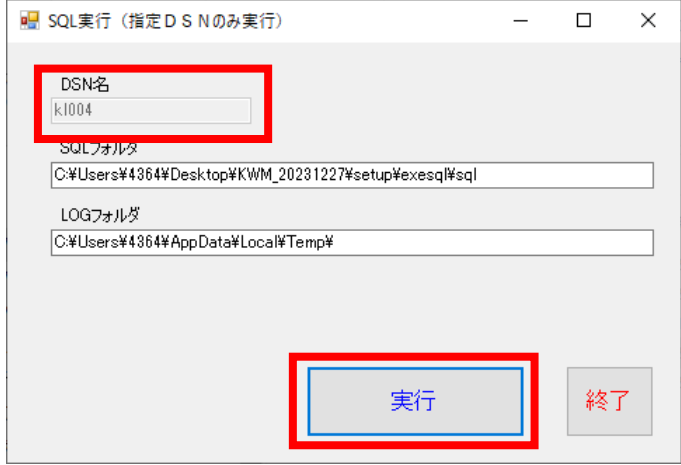

 6.SQL の実行が完了すると「実行終了」のメッセージが表示されますので、終了ボタンにて画面を閉じてくだ さい。

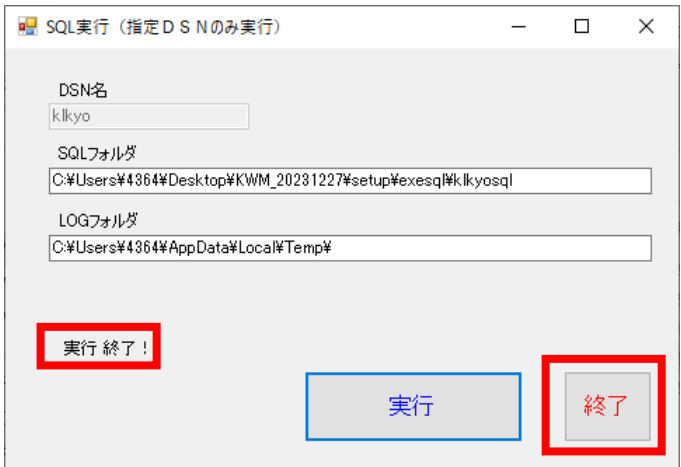

 7.下図画面のメッセージが表示されましたら、インストールが完了です。「終了」ボタンをクリックし、イン ストーラを閉じてください。

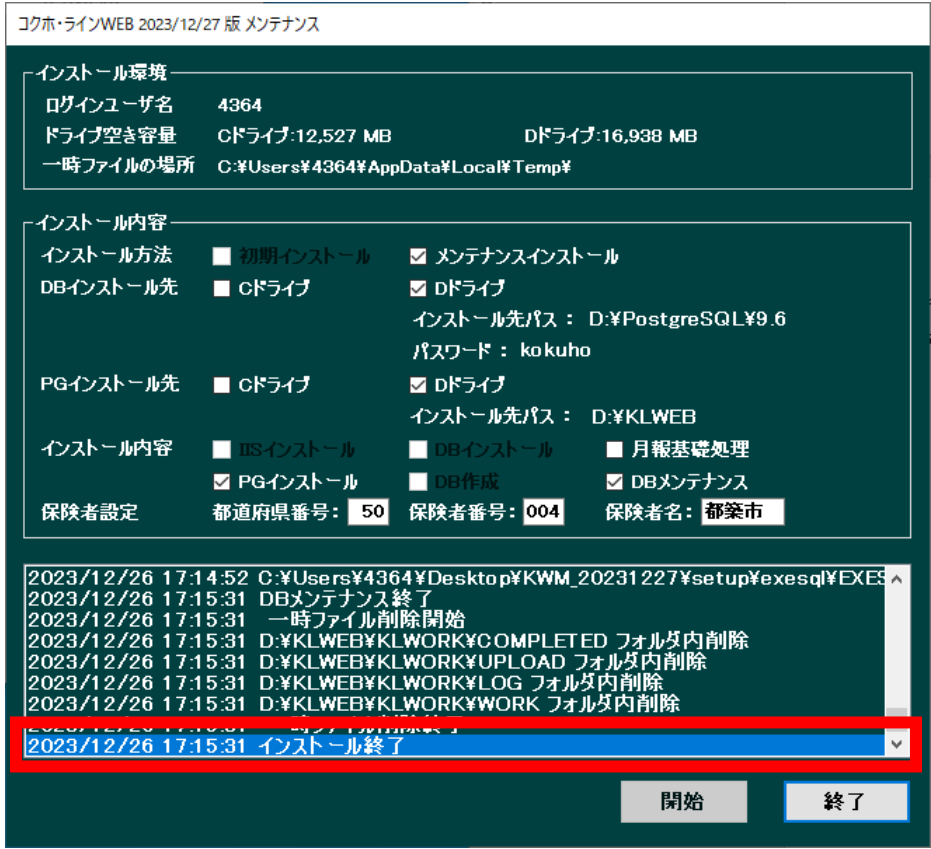

8.コクホ・ライン/調交システム for WEB を起動し、メンテナンス後のバージョン情報を確認します。

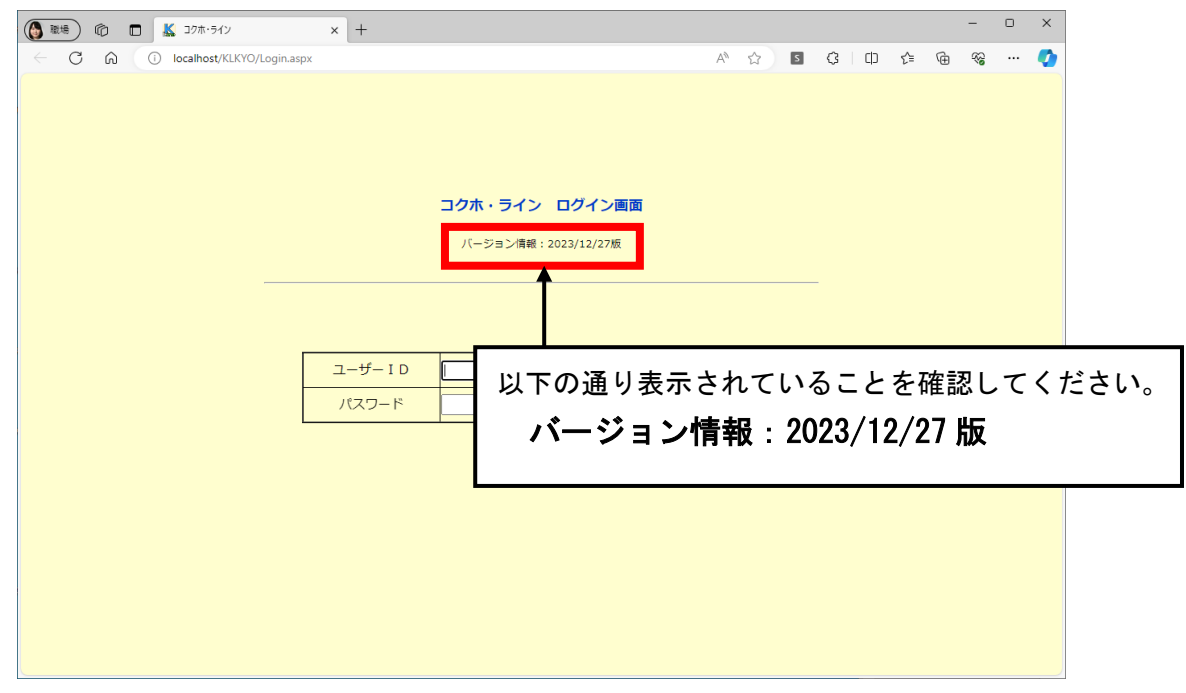

### 5)メンテナンス対象処理の初期起動

 コクホ・ライン/調交システム for WEB にログインし、「コクホ・ライン総合管理メニュー」より、メンテナン スを行った処理について初期起動を行ってください。

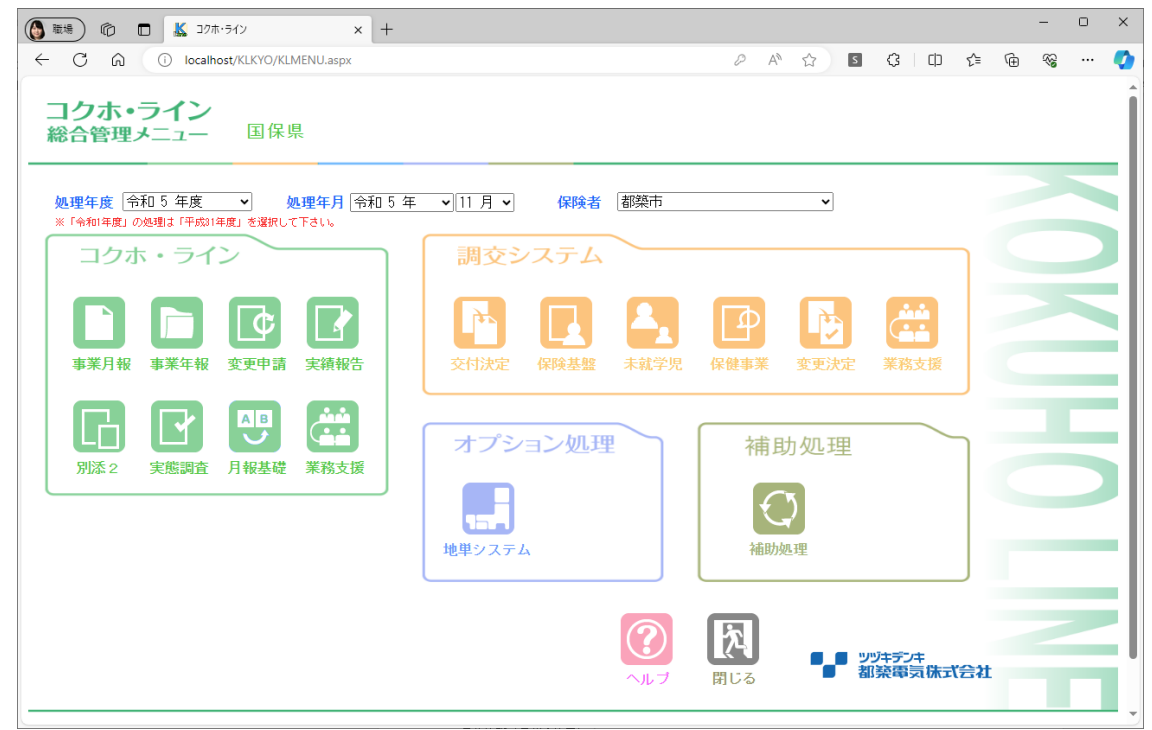

※初回起動時、様式数が多い処理につきましてはページが立ち上がるまで時間がかかる場合がございます。

■2023/12/27 版での初期起動対象処理は下記の通りです。

- ・事業月報(年月問わず一度起動してください)
- ・事業年報(年度問わず一度起動してください)
- ・変更申請(平成30年度~令和5年度)
- ・変更決定(平成30年度~令和5年度)
- ・保健事業(平成30年度~令和5年度)
- ・別添2 (年度問わず一度起動してください) ※国保組合様、都道府県庁様のみ
- •補助処理(年度問わず一度起動してください)

#### 6)メンテナンス後バックアップの取得

「3)メンテナンス前バックアップの取得」と同様の方法で、メンテナンス後のバックアップを取得してくだ さい。

## Ⅲ 電子マニュアル (PDF ファイル)について

現在、インストールディスクに電子マニュアルを添付しております。

電子マニュアル閲覧や様式の計算式等ファイルを表示するためには「Acrobat Reader」等のソフトウェアがイン ストールされている必要がございます。

インストールディスクに「Acrobat Reader DC」が添付されておりますので、必要に応じてインストールディス ク中の「AcroRdrDC1701220093\_ja\_JP.exe」を実行してインストールを行って下さい。